## ACCESSING PATHOLOGY RESULTS ON RESULT BROWSER – AUSCARE

- 1. Pathology will issue you with a User Name and User specific Password. Login is specific to each individual user and must be obtained from Pathology prior to accessing results. Auscare access form can be found [here](https://pathology.easternhealth.org.au/handbook/downloads/Auscare%20access.pdf) or on the Pathology Handbook page
- 2. Under Application on the Eastern Health home, click on Pathology Reports tab.

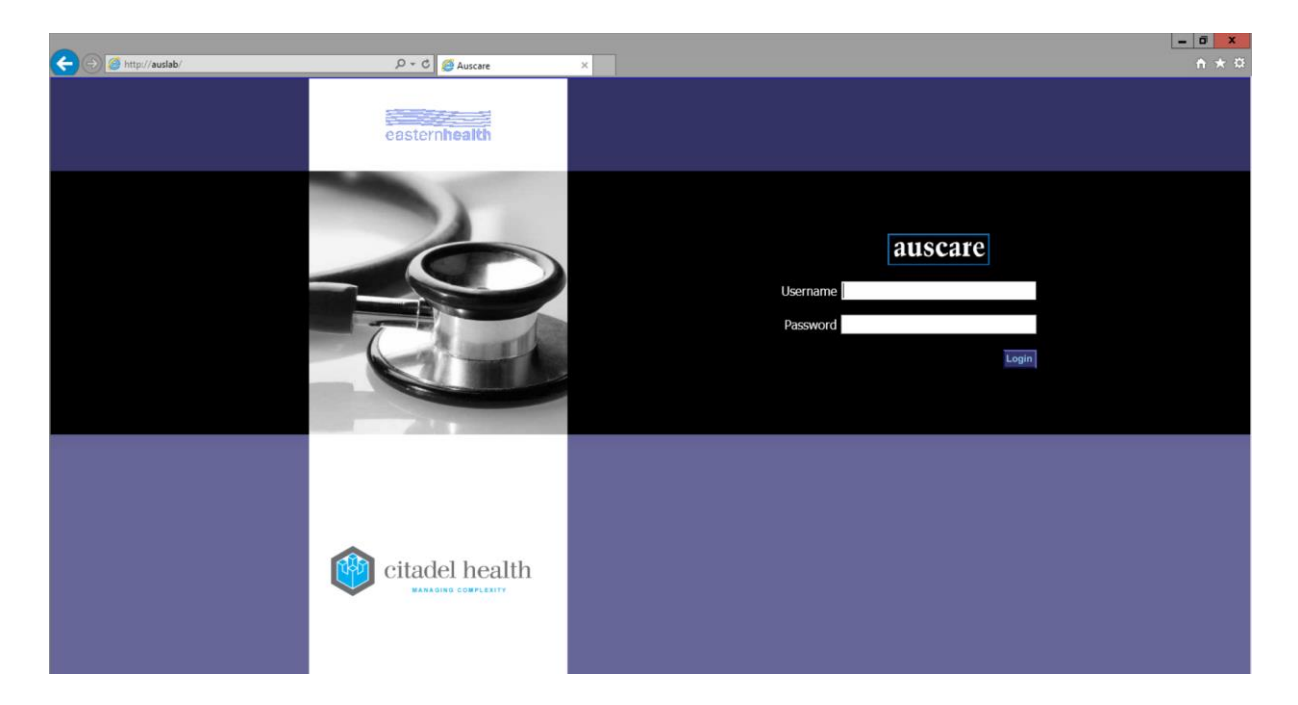

3. This takes you to the AUSCARE home page

- 4. On first access, go to the user settings button and change your password (it needs to be 6-8 characters, alphanumeric, lower case e.g. mydog1).
- 5. AUSCARE allows you to search by many factors.

## UR Number

- Enter UR # in patient ID Number field
- Press the 'Search' button in the ID field (or the enter key)
- Press 'Clear' to start over
- Click on the tick box for the patient, then press the 'Submit' button to view details or

## Demographics

Type in some or all of the following details:

- Surname and Given Name
- Date of Birth
- Click on Gender radio button
- Then press 'Search' or 'Enter'

## Location Attributes

You can generate a patient list to review a clinical unit or ward list rather than individually searching for each patient under the following criteria:

- HCF (Hospital)
- Unit (admitted under)
- Ward
- Doctor

Remember to click on SEARCH to initiate patient search

The list will display with envelope icons.

- $\bullet$  Red envelope = critical result
- **Yellow envelope** = borderline result +/or micro / histo reports
- **Green envelope** = normal results No envelope = all validated results have been reviewed

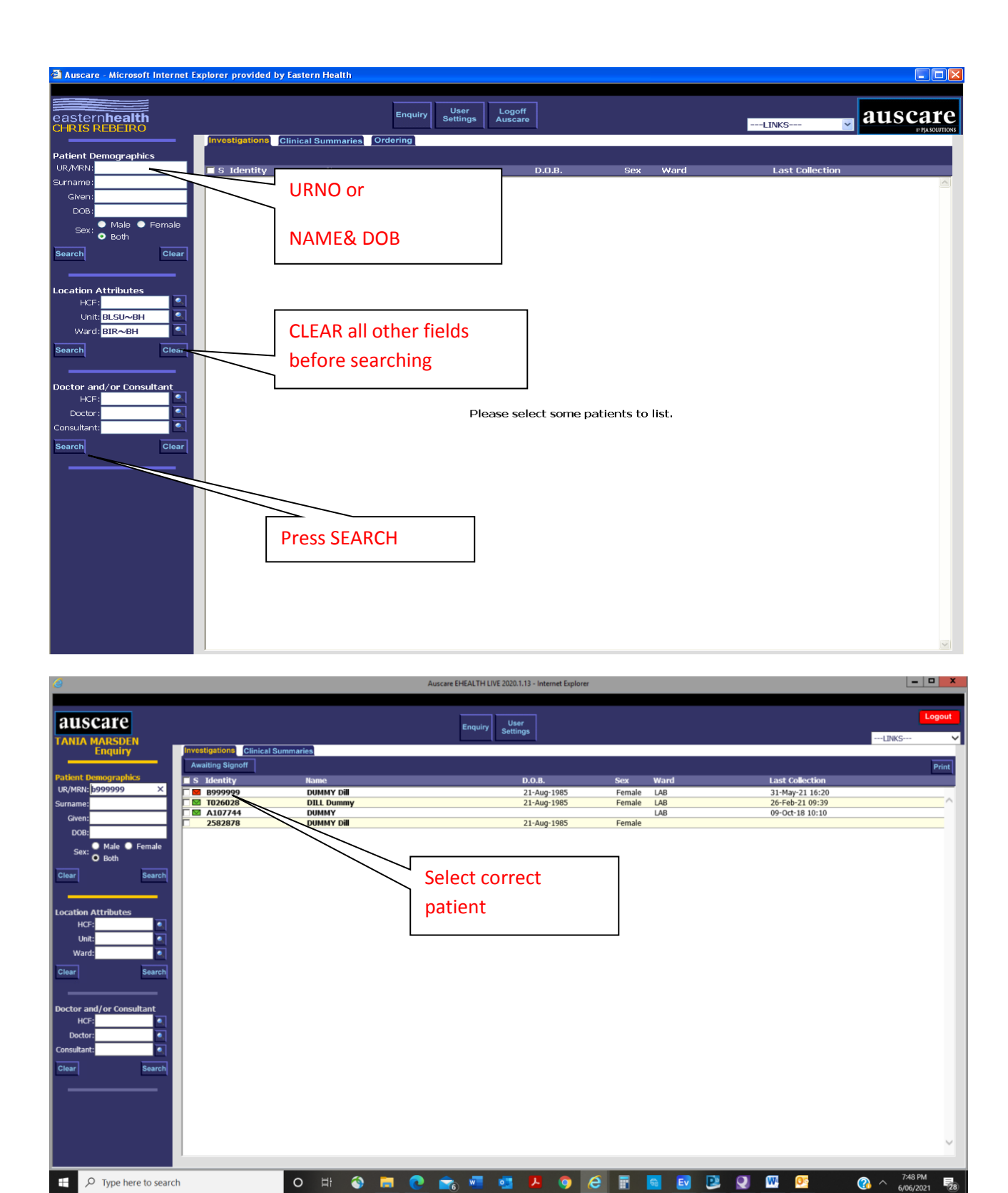

- 6. Once correct patient is selected then next screen displays patient details (top of screen) and list of all results down left side of screen
	- a. Select appropriate test required AND
	- b. Check request date and time, double click to view results

UNCONTROLLED ONCE PRINTED DATE OF PRINTING : 06/06/2021 PROC-AD-2 06/06/2021 Accessing Pathology Results via AUSCARE **Page 3** of 4

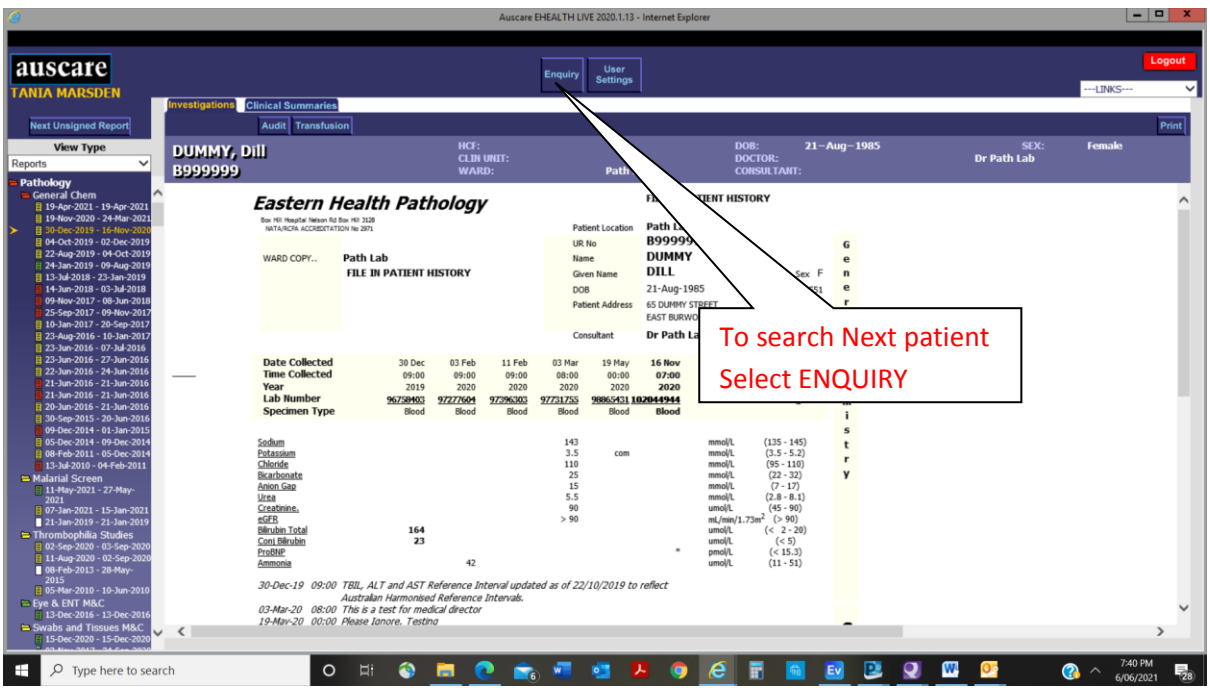

- 7. Repeat search (step 5 above)
- 8. Click 'LOG OFF' when you have finished accessing pathology results.
- 9. POINTS to REMEMBER:
	- a. Obtain Specific user LOGIN from Pathology
	- b. Search patient using UR Number, NAME & DOB
	- c. Features of Auscare
		- i. To change password click on USER SETTINGS (top of page)
		- ii. Can set up SEARCH defaults (your hospital site and specific ward)
	- d. ALL User functions and result viewing are AUDITABLE and can be used to retrospectively review accessibility and the appropriate use of the AUSCARE result browser